# **DOCUMENTATION / SUPPORT DE FORMATION**

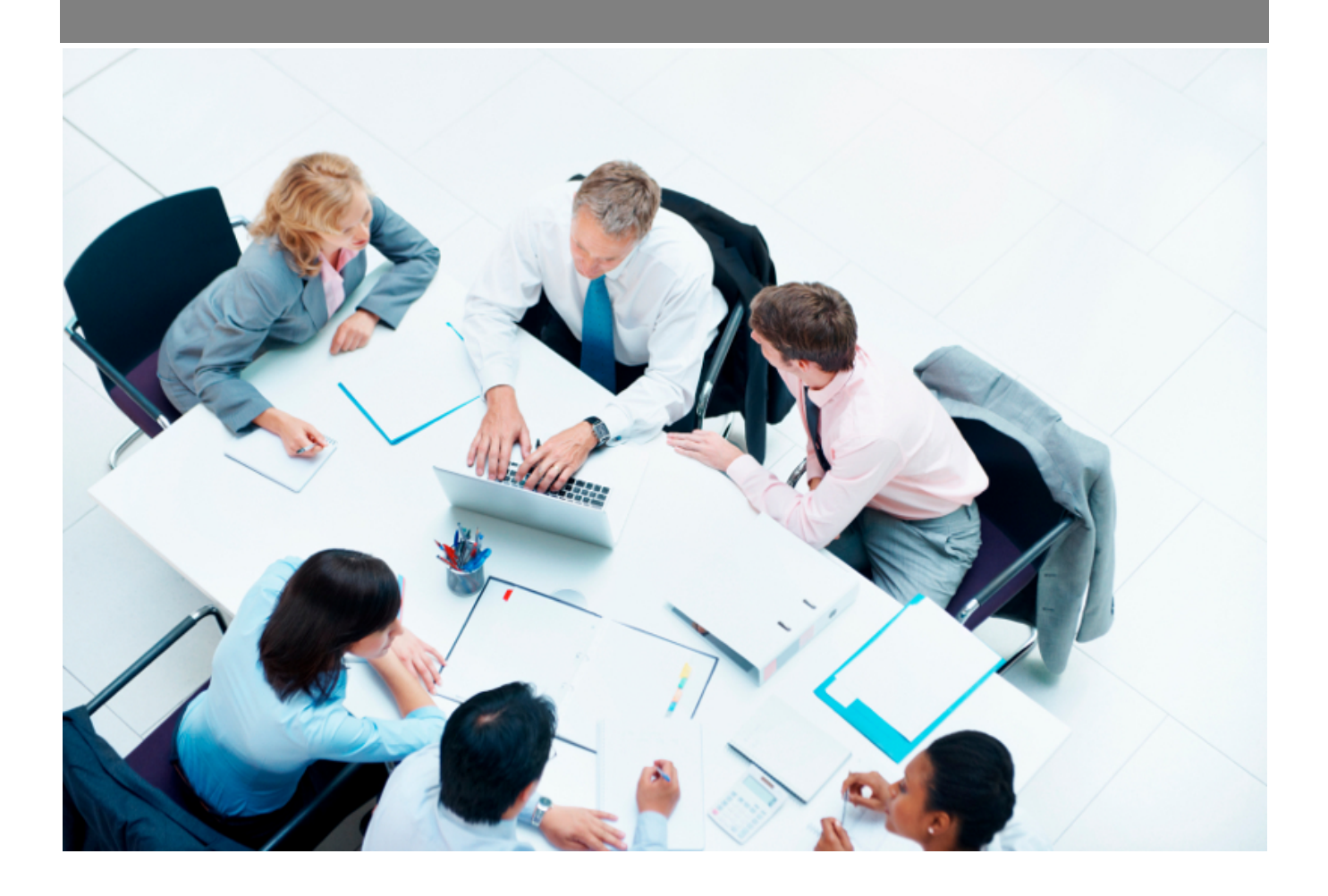

Copyright © Veryswing SAS, Tous droits réservés. VSActivity et VSPortage sont des marques déposées de Veryswing SAS.

# Table des matières

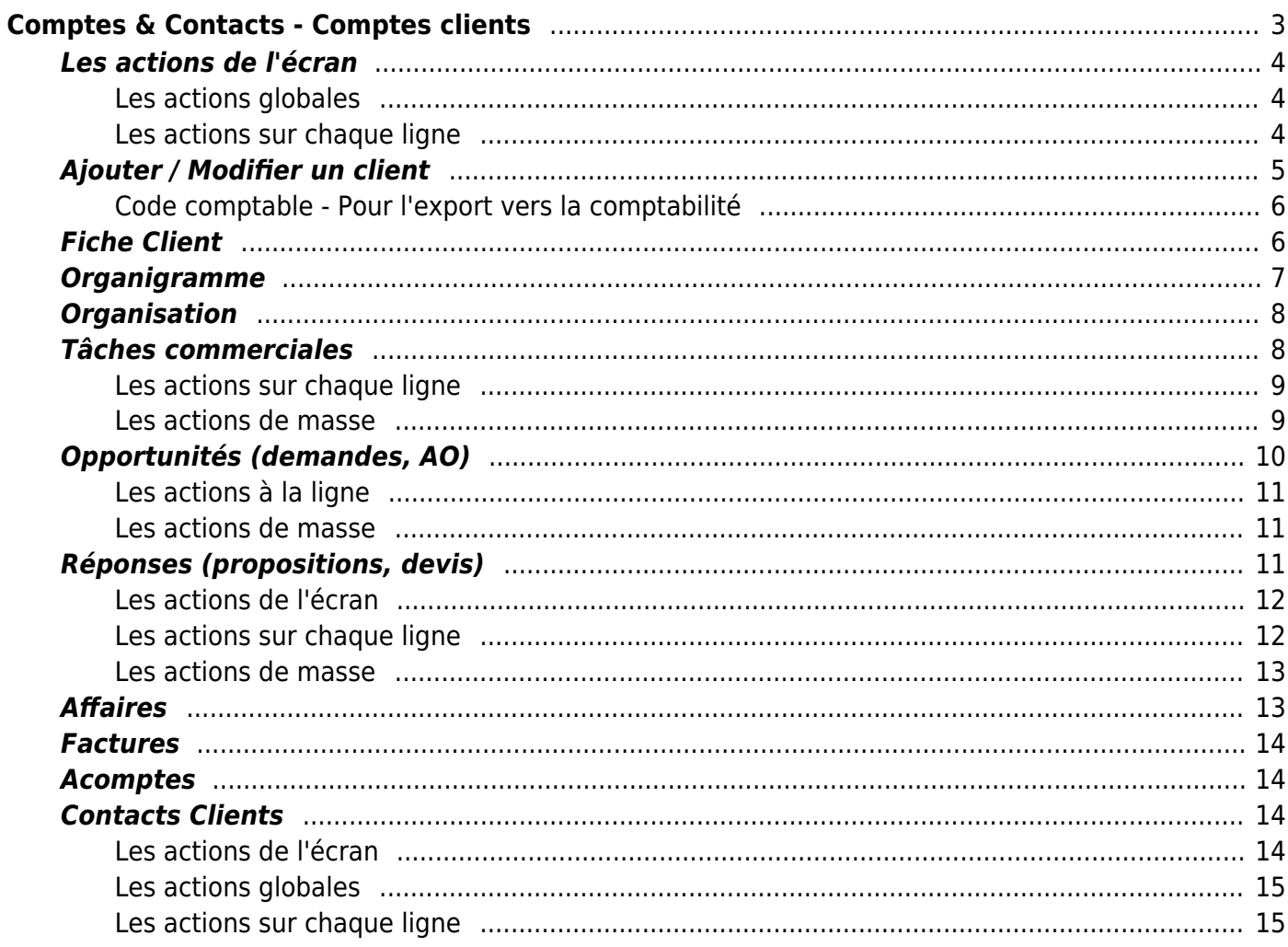

# <span id="page-2-0"></span>**Comptes & Contacts - Comptes clients**

#### Les droits à activer :

#### **Commercial** :

- Comptes & Contacts Gestion des clients
	- Ajouter/modifier un client
	- Modification du nom et du code du client
	- (Dés)Archiver un client
	- Gérer l'environnement de compétences d'un client
	- Gérer les adresses des clients
	- Gérer les banques des clients
	- Gérer les contacts des clients
	- Exporter des contacts clients en VCF
	- o Importer des contacts clients à partir de VCF
	- Gestion des abonnements aux listes de diffusion pour les contacts clients
	- Gestion des tâches
	- Gestion des informations pour la facturation
	- Gestion des RFA (Remises de Fin d'Année) du client
	- Gestion des opportunités sur un client
	- Voir les matchings de compétences entre clients et candidats ou collaborateurs
	- Gestion des référencements
	- Dossier client : voir les factures et les avoirs relatives au client
	- Dossier client : voir les acomptes relatifs au client
	- Dossier client : voir l'évolution de la satisfaction du client sur les 12 derniers mois
	- Modification en masse des entités de rattachement
	- o Suppression en masse des clients

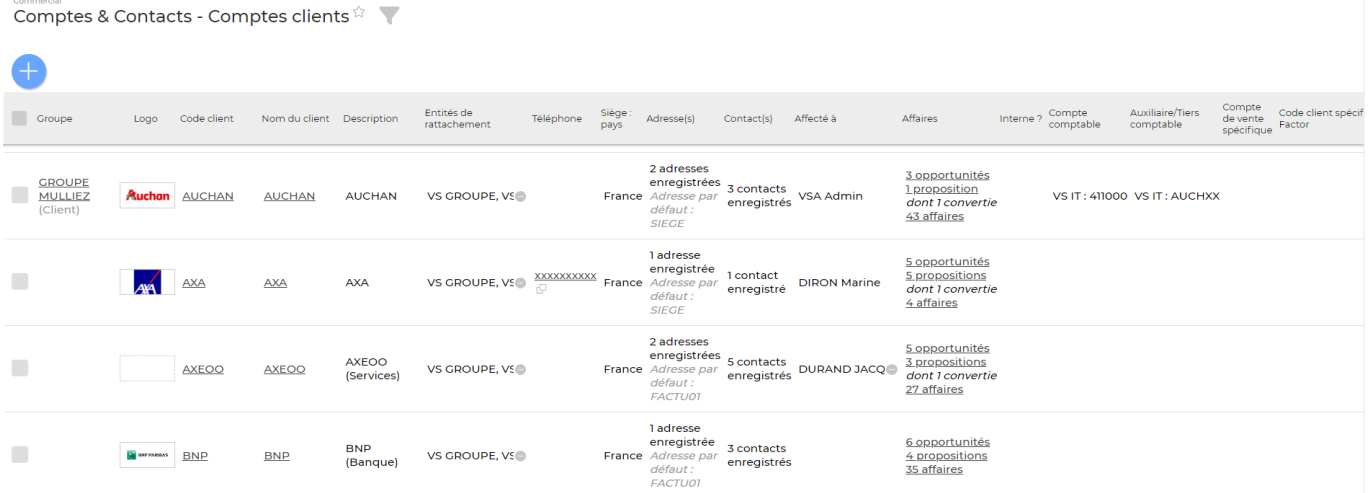

#### Cette page liste l'ensemble des comptes clients de votre environnement.

Un client est créé pour une ou plusieurs entités.

Un filtrage permet d'afficher plus spécifiquement :

- Une zone de recherche (nom, code…)
- Le ou les commerciaux à qui les prospects sont affectés
- Un client
- Une ou plusieurs entités sélectionnée(s)
- Clients archivés ou pas
- Taille/effectif
- Chiffre d'affaires
- Secteur d'activité
- Une ou plusieurs compétences / environnement technique

#### Comment bloquer le nom et code client en modification?

Afin d'éviter quelconques modifications lorsqu'un client est créé, vous avez la possibilité de bloquer la modification du nom et compte client. Pour cela, vérifiez que le droit est bien désactivé dans les groupes de sécurité des personnes qui n'ont pas le droit de modifier ces éléments. Groupe de sécurité > Commercial > Modification du nom et du code client

# <span id="page-3-0"></span>**Les actions de l'écran**

### <span id="page-3-1"></span>**Les actions globales**

**Ajouter un nouveau client**

Permet d'ajouter un nouveau client.

### <span id="page-3-2"></span>**Les actions sur chaque ligne**

- $\mathscr O$  Mettre à jour le client : Permet d'éditer le détail d'un client et de faire des mises à jour.
- Attacher des documents : Permet d'associer des documents au compte client
- $\mathbin{\mathbb Q}$ Acceder au dossier du client : Permet d'associer des documents au compte client
	- i Plus d'actions …

Depuis ce pictogramme vous pouvez effectuer plusieurs actions

- **Aller vers Corporama** : Permet d'acceder à la fiche client Corporama du client.
- **Gérer les conditions de facturation** : Permet de modifier les conditions de facturation pour un client.Pour appliquer de nouvelles conditions de facturation vous devez aller dans [Paramétrage des conditions de facturation](https://docs.veryswing.com/vsa:parametres_-_conditions_de_facturation)
- **Gérer les adresses du client** : Permet de gérer les adresses du client (site, facturation et

Copyright © Veryswing SAS, Tous droits réservés. **Allet any manufathement de la manufathement de la manufathement de la manufathement de la manufathement de la manufathement de la manufathement de la manufathement de la ma** VSActivity et VSPortage sont des marques déposées de Veryswing SAS.

siege)

- **Gérer les banques de ce client** : Permet de consulter et gérer les banques du client. Ces informations bancaires pourront ensuite être utilisées pour les prélèvements bancaires, si votre entreprise en fait.
- **Gérer les contacts de ce client** : Permet de gérer les contacts liés à ce client
- **Ajouter une tâche** : Permet d'ajouter une tâche au client directement depuis la liste sans devoir aller d'abord sur sa fiche.
- **Ajouter une opportunité** : Permet d'ajouter une opportunité liée à ce compte client
- **Environnement de compétences** : Permet de gérer l'environnement de compétences de ce client. Important notamment pour les opportunités.
- **Supprimer ce client** : Permet de supprimer un compte client. A noter que cette action n'est possible que si aucun élément n'est rattaché à ce compte.

# <span id="page-4-0"></span>**Ajouter / Modifier un client**

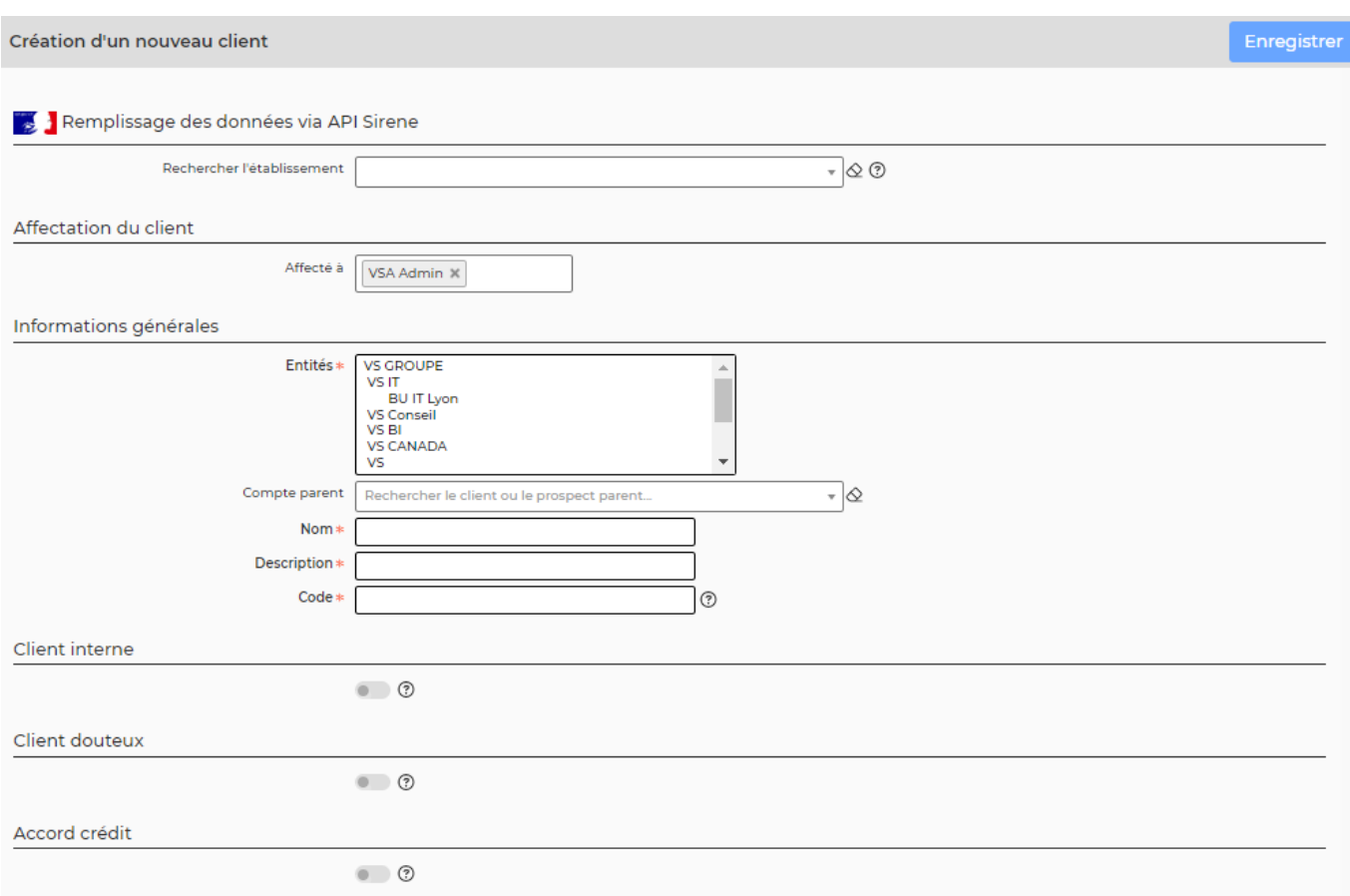

Remplissez le formulaire avec toutes les informations utiles :

- API Sirene : Vous permet de remonter les informations légales d'un tiers à partir de l'API Sirene. Renseignez un SIRET ou nom d'entreprise et des champs pourront s'alimenter automatiquement (Nom, Forme juridique, Siren, Siret, Taille/Effectif ,Adresse et Région).
- Le code du client.
- Les entités qui pourront travailler avec ce client.
- Le nom du client.
- Une description.
- Le groupe ou compte parent ; c'est-à-dire un client précédemment créé.

Copyright © Veryswing SAS, Tous droits réservés. **5/23** S/23

VSActivity et VSPortage sont des marques déposées de Veryswing SAS.

- Le secteur d'activité.
- L'origine du client.
- Les informations légales.
- Les coordonnées du siège.
- Un premier contact, si connu.
- Une option permet de lui ouvrir un accès à votre application VSA. Attention : veuillez nous consulter avant l'ouverture de ce droit pour vos clients.

Cliquez sur le bouton Enregistrer pour valider la création ou la mise à jour.

### <span id="page-5-0"></span>**Code comptable - Pour l'export vers la comptabilité**

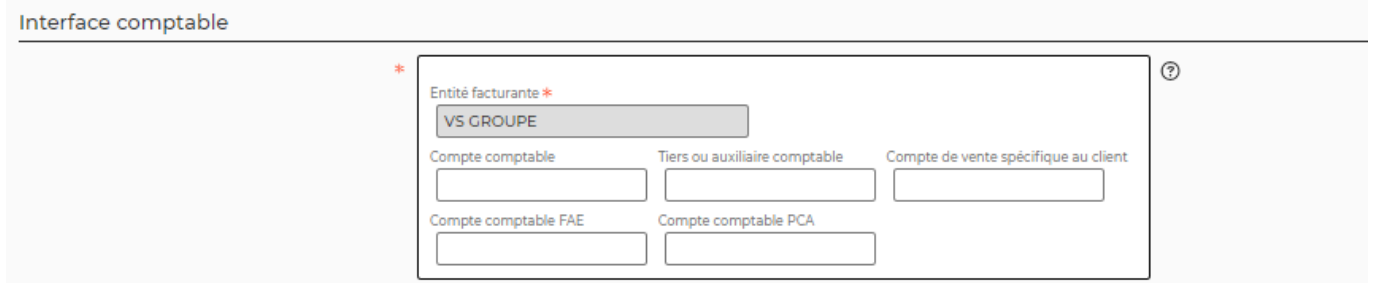

Si vous utilisez l'interface comptable, renseignez le code comptable du client. Celui-ci sera utilisé comme compte comptable pour toutes lignes d'écriture qui seront de type client (ligne de TTC).

# <span id="page-5-1"></span>**Fiche Client**

Cette boîte affiche et synthétise toutes les informations sur le client.

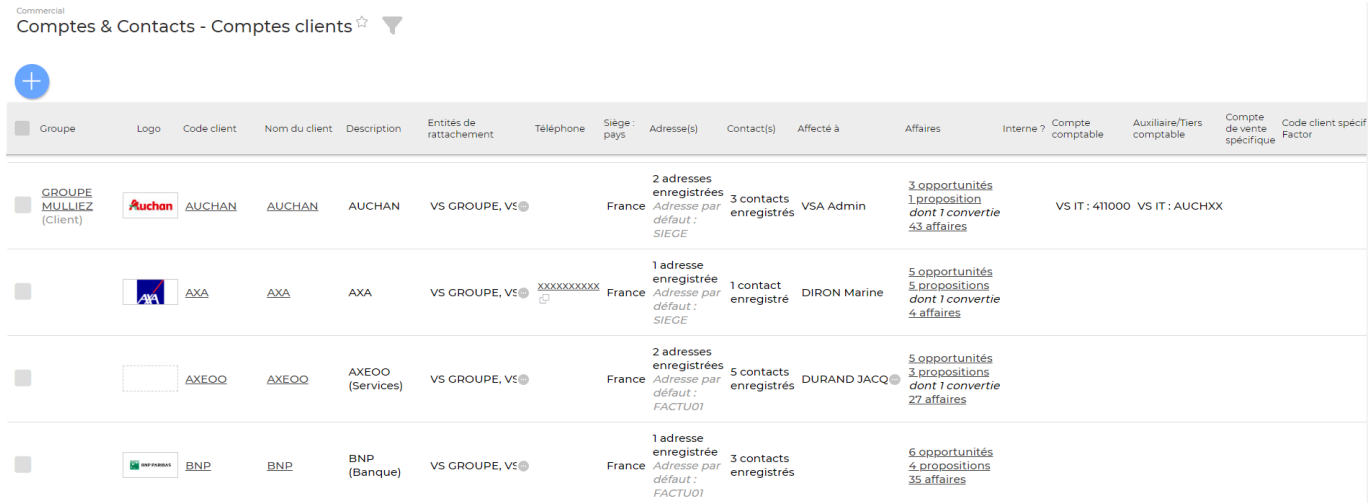

La fiche d'un client se compose de plusieurs éléments qui sont détaillés plus bas :

- Les informations du client (bloc en tête)
- L'organigramme
- L'organisation du client
- La liste des tâches commerciales

Copyright © Veryswing SAS, Tous droits réservés. **6/23** copyright © Veryswing SAS, Tous droits réservés. VSActivity et VSPortage sont des marques déposées de Veryswing SAS.

- La liste des opportunités
- La liste des propositions commerciales
- La liste des affaires
- Les factures
- Les acomptes
- Les contacts clients et prospects
- Les adresses du client
- Les banques
- Les documents
- Les référencements
- La satisfaction du client
- Les remise de fin d'année

#### **Les actions de l'écran**

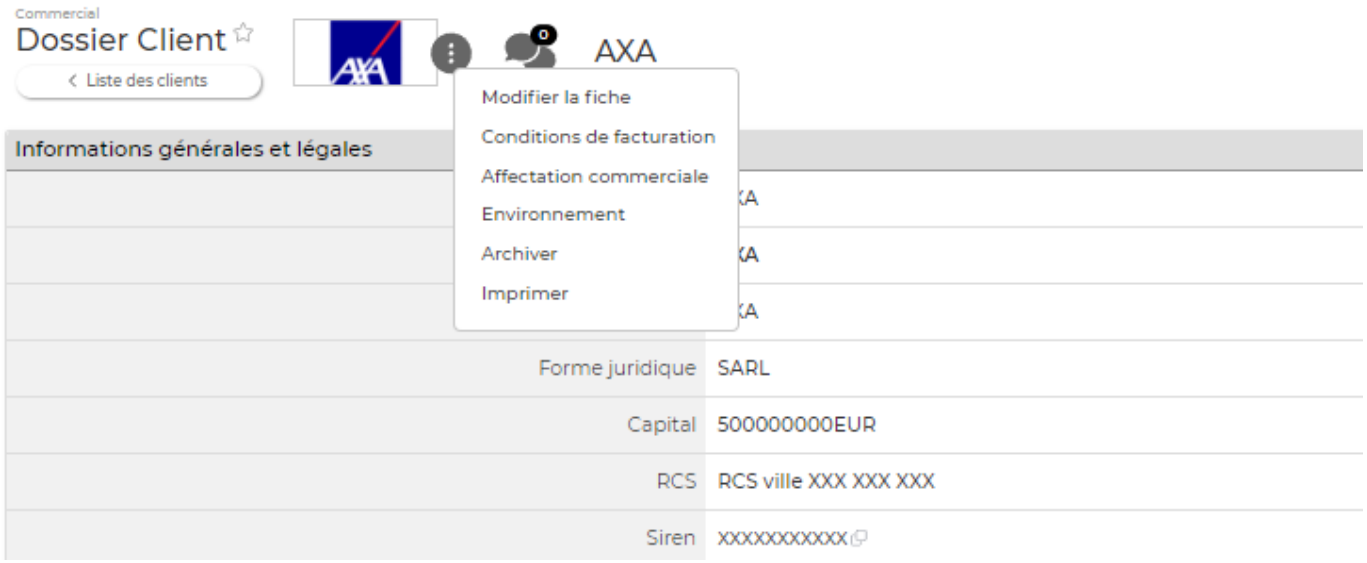

- **Modifier le client** : Permet de mettre à jour les informations du client.
- **Conditions de facturation** : Permet de gérer les conditions de facturation par défaut du client.
- **Affectation commerciale** : Permet d'affecter le client à un commercial.
- **Environnement** : Permet d'ajouter les compétences du client.
- **Archiver** : Permet d'archiver le client.
- **Imprimer** : Permet d'ouvrir la version imprimable de la fiche du client pour l'imprimer.

## <span id="page-6-0"></span>**Organigramme**

Cet écran affiche l'organigramme de votre client.

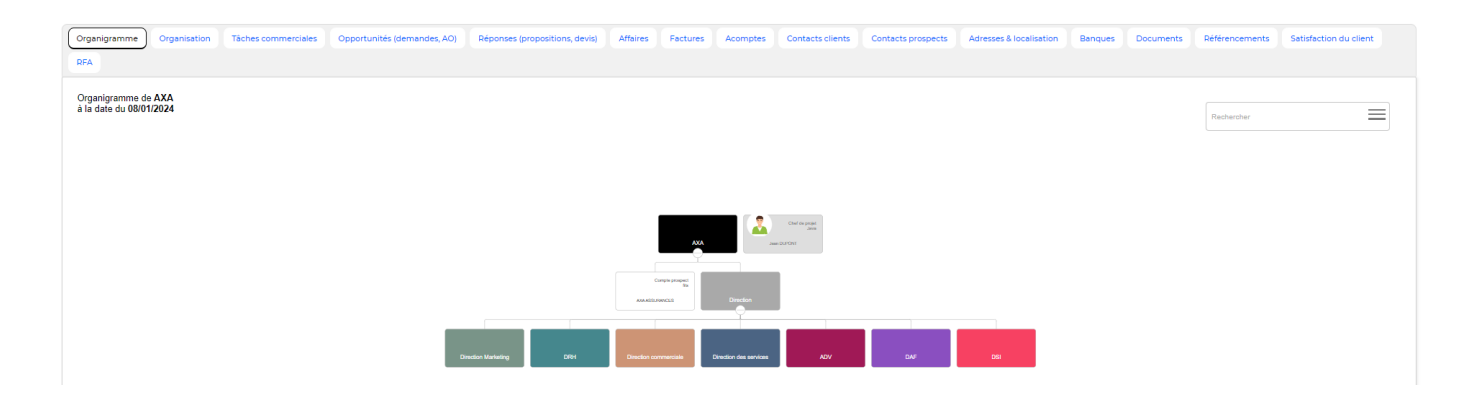

# <span id="page-7-0"></span>**Organisation**

Cet écran affiche l'organisation du compte client. (Société, contacts client et contacts prospect)

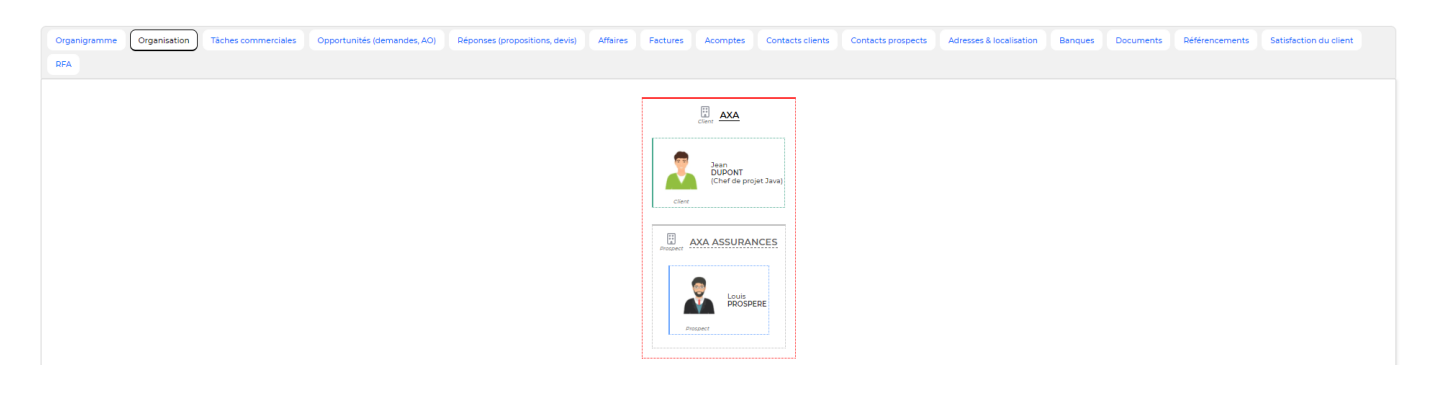

# <span id="page-7-1"></span>**Tâches commerciales**

Cette liste affiche les tâches à faire autour de ce client.

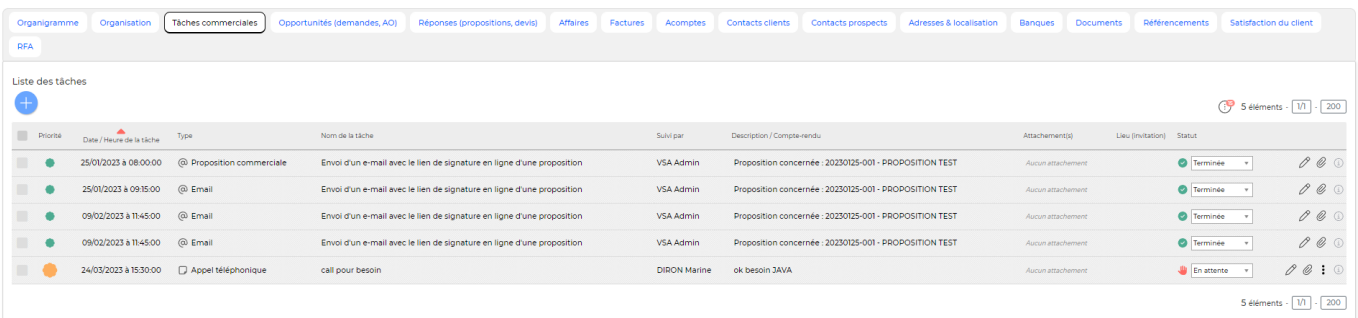

**Ajouter une tâche** Permet d'ajouter une nouvelle tâche à la fiche du client.

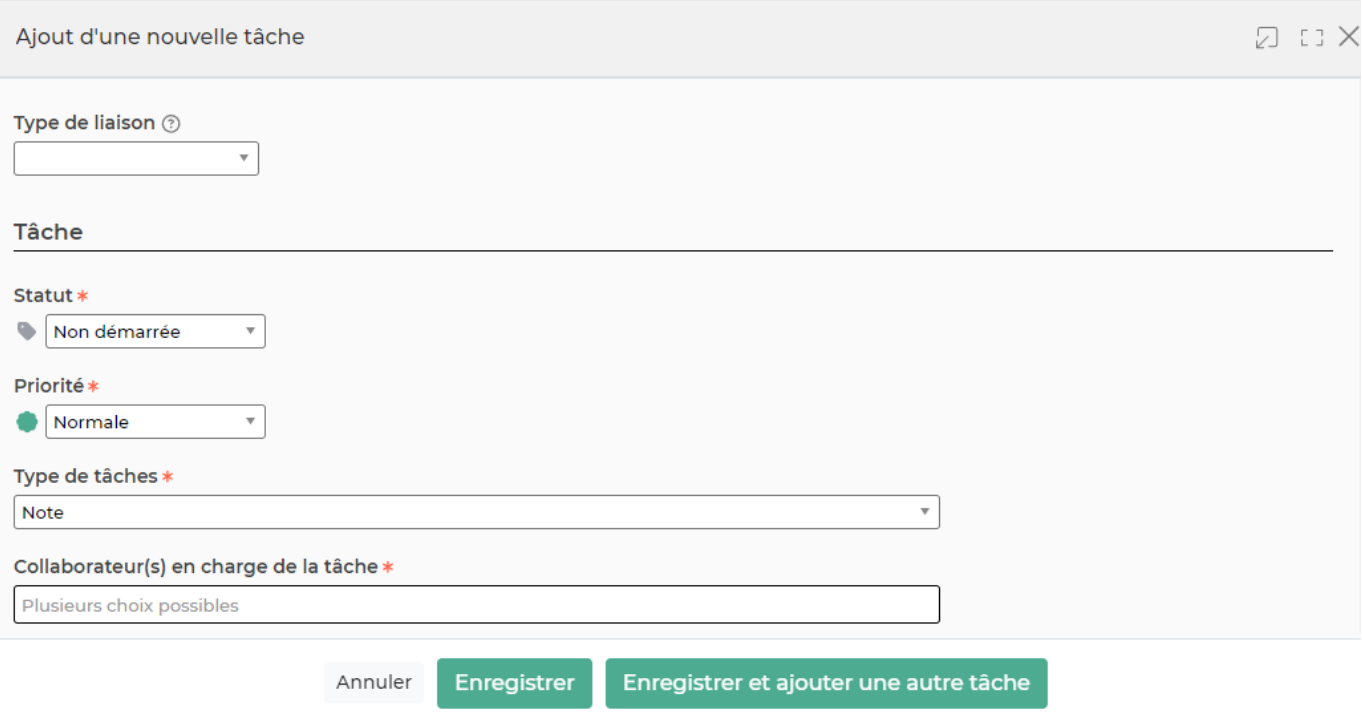

## <span id="page-8-0"></span>**Les actions sur chaque ligne**

Vous avez la possibilité d'attacher la tâche à une opportunité et/ou une affaire directement depuis la fiche client.

0 Modifier la tâche : Permet de mettre à jour les informations de la tâche.

Attacher un document : Permet d'attacher un document à la tâche à accomplir.

 $\colon$ Plus d'actions …

Depuis ce pictogramme vous pouvez effectuer plusieurs actions

**Supprimer la tâche** : Permet de supprimer la tâche.

#### <span id="page-8-1"></span>**Les actions de masse**

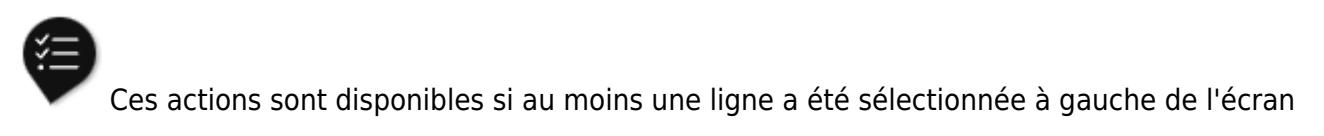

- 1. **Modifier l'affectation**: Permet de changer le collaborateur qui est affecté à ce client.
- 2. **Modifier le statut** : Permet d'indiquer où en est l'exécution de la tâche.
- 3. **Modifier la priorité** : Permet d'indiquer si la tâche est plus ou moins prioritaire.
- 4. **Supprimer les tâches** : Permet une suppression rapide et en masse.

# <span id="page-9-0"></span>**Opportunités (demandes, AO)**

Cette liste affiche les opportunités enregistrées pour le client.

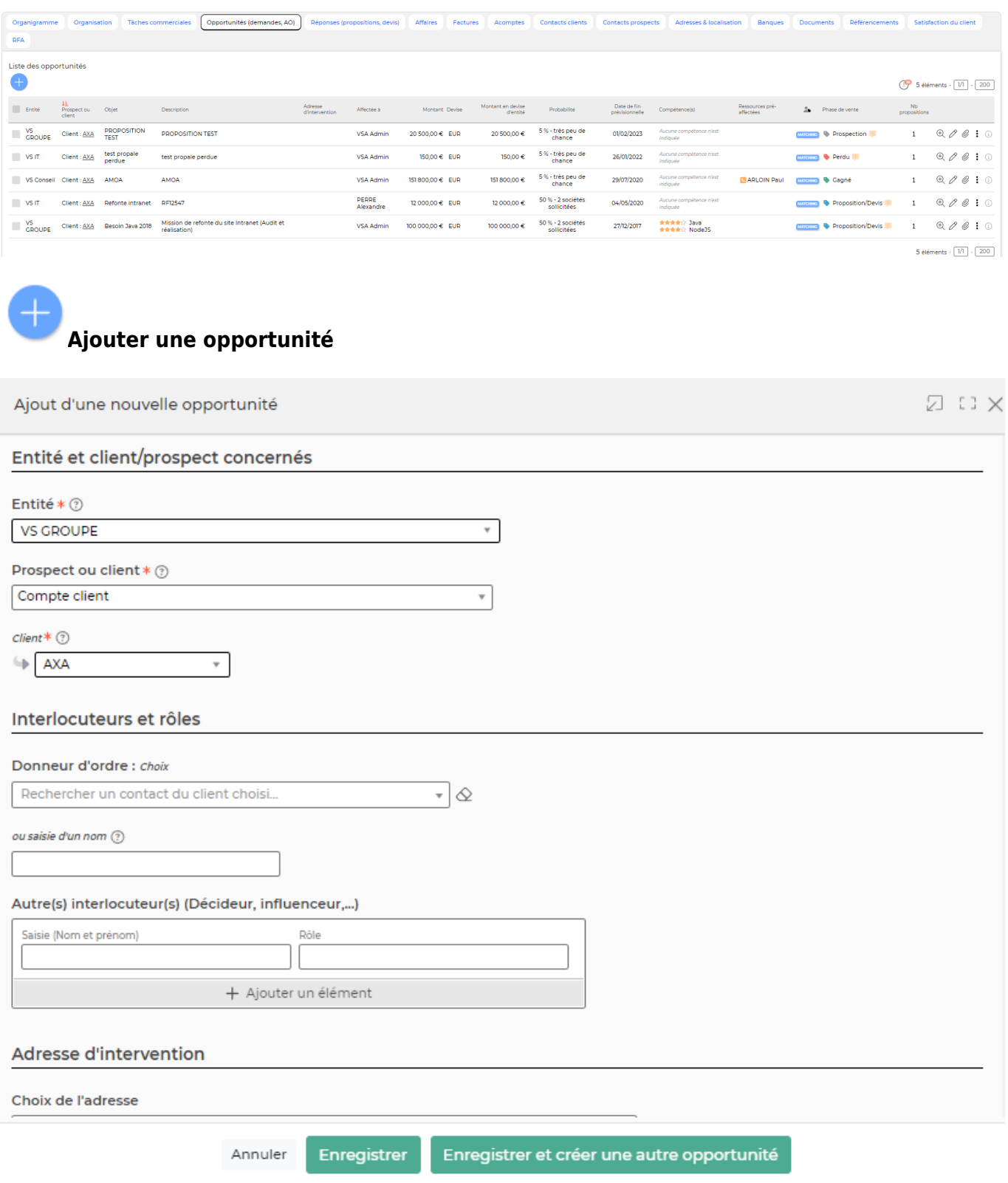

Copyright © Veryswing SAS, Tous droits réservés. 10/23 and 10/23

VSActivity et VSPortage sont des marques déposées de Veryswing SAS.

## **Les actions à la ligne**

- Visualiser l'opportunité : Permet de visualiser la fiche de l'opportunité.
- $\mathscr O$  Modifier l'opportunité : Permet de mettre à jour les informations d'une opportunité.

Attacher un document : Permet d'attacher un document à l'opportunité

፧ Plus d'actions …

Depuis ce pictogramme vous pouvez effectuer plusieurs actions

- **Dupliquer l'opportunité** : Permet de créer rapidement une nouvelle opportunité avec une déjà existante.
- **Préaffecter des ressources** : Permet d'associer des profils à l'opportunité
- **Ajouter une tâche** : Permet de lier l'opportunité à une tâche
- **Lier à une offre d'emploi** : Permet de lier l'opportunité à une offre d'emploi
- **Faire une proposition commerciale** : Permet d'initialiser une proposition à partir de cette opportunité
- **Convertir directement en affaire** : Permet de créer une affaire depuis cette opporunité (sans passer par la proposition commerciale)
- **Supprimer l'opportunité** : Permet de supprimer l'opportunité.
- **Gérer la répartition analytique** : Permet d'ajouter des axes analytiques sur cette opportunité

### <span id="page-10-1"></span>**Les actions de masse**

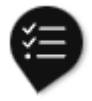

Ces actions sont disponibles si au moins une ligne a été sélectionnée à gauche de l'écran

- 1. **Modifier l'affectation des opportunités** : Permet d'affecter en masse plusieurs opportunités à un même commercial.
- 2. **Gérer la répartition analytique des opportunités sélectionnées** : Permet de modifier des axes analytiques sur les opportunités séléectionnées.

# <span id="page-10-2"></span><span id="page-10-0"></span>**Réponses (propositions, devis)**

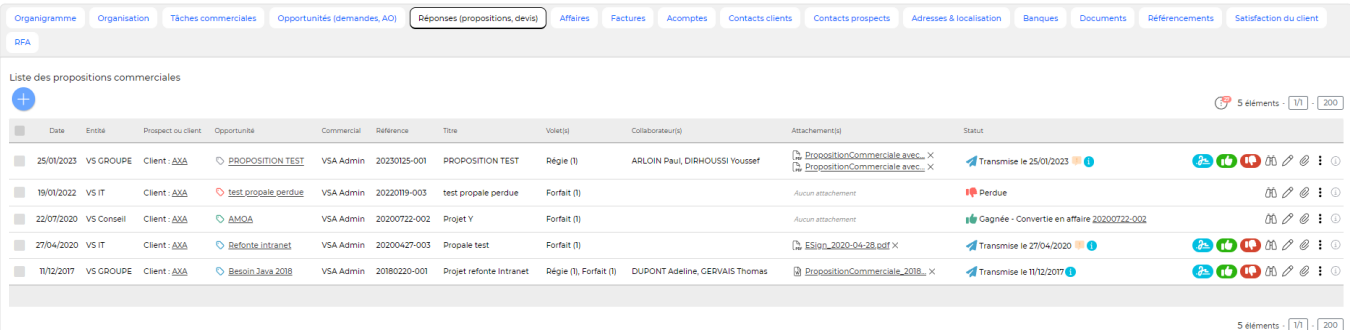

## <span id="page-11-0"></span>**Les actions de l'écran**

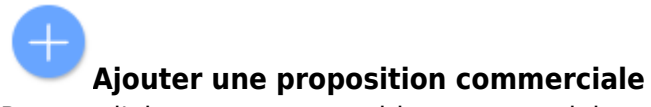

Permet d'ajouter une proposition commerciale

### <span id="page-11-1"></span>**Les actions sur chaque ligne**

## **Transmettre pour signature en ligne**

Permet d'envoyer la proposition commerciale pour une signature dématérialisée. POur utiliser cette fonctionnalité, l'add-on Constellation+ doit être souscrit par votre entreprise. Vous pouvez y souscrire directement depuis votre environnement dans VSA > Add-ons et services

# Affaire gagnée > Convertir la proposition en affaire

Permet de convertir la proposition commerciale en nouvelle affaire. Le formulaire d'ajout d'une affaire s'ouvre et est pré-rempli avec les informations de la proposition commerciale.

Cette action est disponible uniquement pour les propositions transmises.

# **Affaire perdue**

Permet de changer le statut de la proposition commerciale la mettant en "perdue". Cette action est disponible uniquement pour les propositions transmises. Lorsque vous passez la proposition en "perdue", l'application propose de modifier la phase de vente de l'opportunité qui est liée à cette proposition.

#### Visualiser le contenu détaillé de la proposition commerciale

Permet d'avoir le détail de la proposition commerciale (informations sur le ou les volets …)

# $\mathscr O$  Modifier la proposition commerciale

Permet d'éditer le détail de la proposition commerciale et de faire des mises à jour : modifier les informations, les dates, les tarifs, les échéances,…

#### Ø Attacher un document

Permet d'attacher un document électronique. Tous les documents électroniques qui complètent la proposition commerciale.

Copyright © Veryswing SAS, Tous droits réservés. 12/23 and the serves of the serves of the serves of the serves of the serves of the serves of the serves of the serves of the serves of the serves of the serves of the serve VSActivity et VSPortage sont des marques déposées de Veryswing SAS.

#### ÷ Plus d'actions …

Depuis ce pictogramme vous pouvez effectuer plusieurs actions

- **Gérer la répartition analytique** : Permet d'ajouter des axes analytiques sur cette proposition
- **Dupliquer la proposition commerciale** : Permet de copier la proposition existante pour en re créer une rapidement.
- **Générer la proposition en Word** : Editer la proposition en Word. Attention pour que cela fonctionne il faut sélectionner un modèle dans le formulaire de la proposition. Si aucun modèle n'existe il faudra alors en créer dans les écrans de paramétrage du module commercial.
- **Générer la proposition en PDF** : Editer la proposition en PDF. Attention pour que cela fonctionne il faut sélectionner un modèle dans le formulaire de la proposition. Si aucun modèle n'existe il faudra alors en créer dans les écrans de paramétrage du module commercial.
- **Supprimer la proposition** : Permet de supprimer la proposition.

### <span id="page-12-0"></span>**Les actions de masse**

Ces actions sont disponibles si au moins une ligne a été sélectionnée à gauche de l'écran

-**Gérer la répartition analytique de chaque volet** : Permet de modifier des axes analytiques sur chaque volet de la proposition sélectionnées

# <span id="page-12-1"></span>**Affaires**

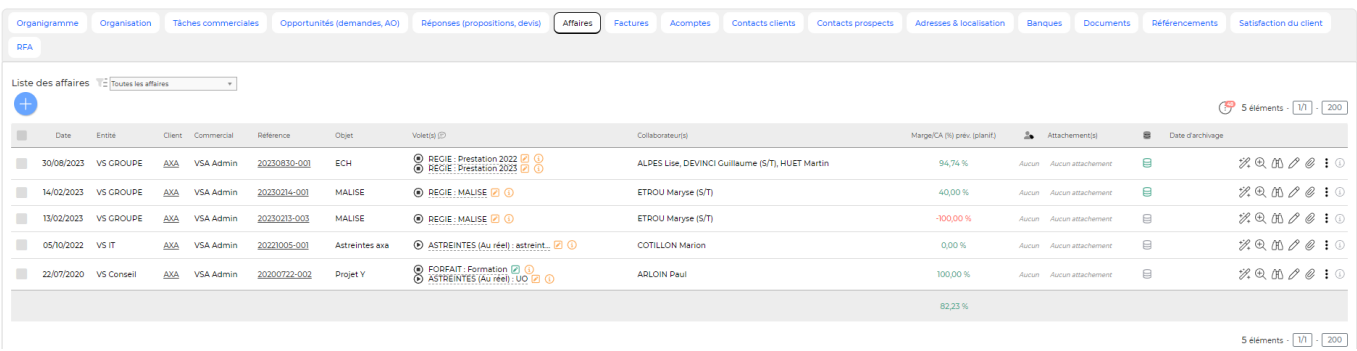

La liste des affaires et les actions liées correspondent à la page [Affaires](https://docs.veryswing.com/vsa:affaires) filtrée pour ce client. Nous vous renvoyons vers cette page pour le détail des actions proposées.

Sur cet écran, il est possible de modifier en masse l'adresse de facturation sur les différentes affaires. Pour le faire, cochez les affaires concernées > Nouvelle adresse de facturation.

Un filtre dynamique vous permet de faire un tri d'affichage entre les affaires archivées ou non.

# <span id="page-13-0"></span>**Factures**

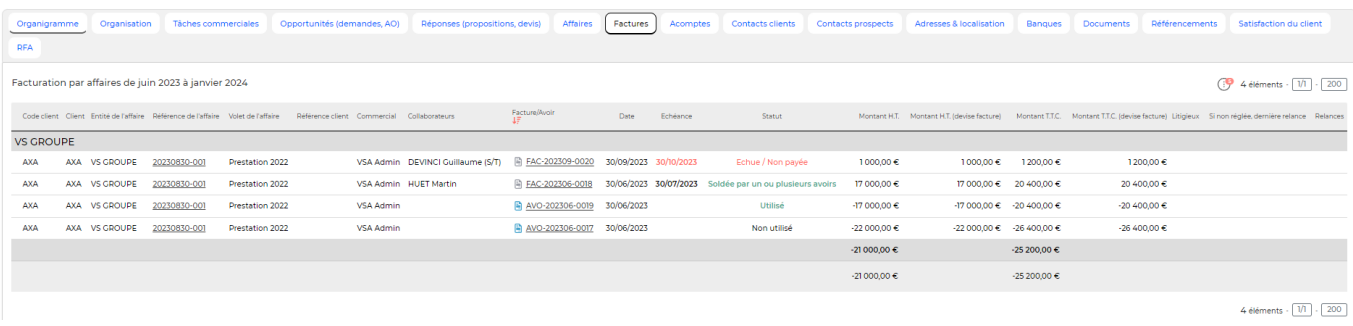

Cet écran liste les factures du client en cours. Vous avez le montant des factures et surtout son statut (payées ou non payées).

# <span id="page-13-1"></span>**Acomptes**

Cet écran liste les acomptes liés à ce client. L'affichage de cet onglet est soumis à l'activation d'un droit.

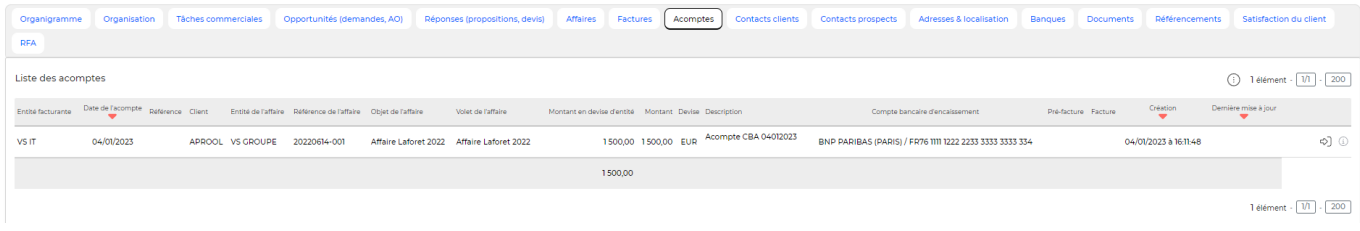

ಳು] : Gérer cet acompte : Cette action vous redirige vers l'écran de facturation permettant de gérer (créer/modifier) un acompte.

# <span id="page-13-2"></span>**Contacts Clients**

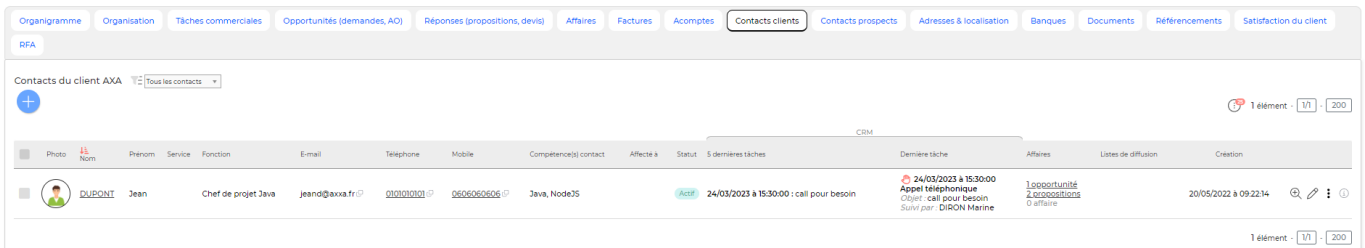

Cet écran liste les différents contacts de l'entreprise cliente.

### <span id="page-13-3"></span>**Les actions de l'écran**

### <span id="page-14-0"></span>**Les actions globales**

**Ajouter un contact**\\Permet d'ajouter différents contacts pour un même client.

#### <span id="page-14-1"></span>**Les actions sur chaque ligne**

 **Visualiser la fiche contact** Permet de visualiser les détails du contact.

# **[M](https://docs.veryswing.com/_detail/vsa:stylo.png?id=vsa%3Acomptes_contacts_-_comptes_clients)odifier le contact**

Permet de modifier le contact. Dans le formulaire, il est possible d'indiquer

sile contact est DPO (Data Protection Officer) : Plus d'actions \* **Dupliquer le contact**: Permet de dupliquer le contact \* **Ajouter une tâche**: Permet d'ajouter une tâche en lien avec le contact \* **Ajouter une opportunité**: Permet d'ajouter une opportunité en lien avec le client \* **Environnement de compétences**: Permet de visualiser et de modifier l'environnement de compétence du client \* **Export VCF du contact**: Permet d'exporter les coordonnées du client \* **Abonnements aux listes de diffusion**: Permet d'ajouter le contact à une liste de diffusion \* **Supprimer le contact**: Permet de supprimer le contact ===== Contacts Prospects =====

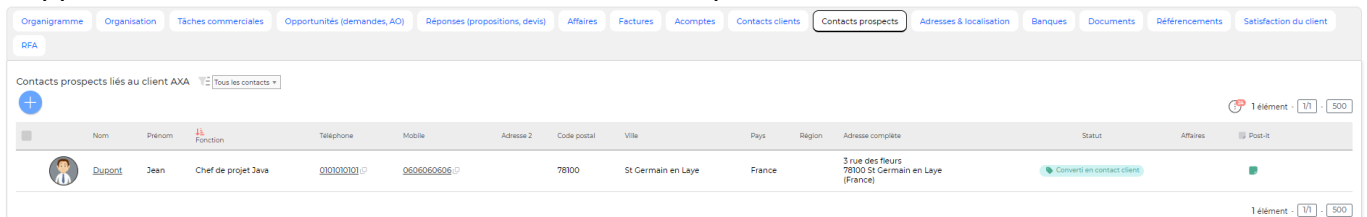

Cet écran liste les différents contacts prospects de l'entreprise cliente. ==== Les actions de l'écran ====

**Ajouter un contact prospect** Permet d'ajouter un contact prospect.

**Modifier le statut** Permet de changer le statut du contact.

## **Saisir une note**

Permet de saisir une note en rapport avec le contact grâce à la colonne post-it.

## **Visualiser la fiche prospect**

Permet de visualiser en détail la fiche prospect.

**Modifier le contact prospect** Permet de modifier le contact.

**Ajouter une tâche** (Cliquez sur ) Permet d'ajouter une tâche en relation avec le contact.

**Ajouter une opportunité** (Cliquez sur ) Permet d'ajouter une opportunité en relation avec le contact.

**Environnement de compétences** (Cliquez sur ) Permet de visualiser et de modifier l'environnement de compétences du client.

**Duplication du prospect** (Cliquez sur ) Permet de dupliquer le contact.

**Export VCF du prospect**(Cliquez sur) Permet d'exporter les coordonnées du prospect.

Copyright © Veryswing SAS, Tous droits réservés. 16/23 VSActivity et VSPortage sont des marques déposées de Veryswing SAS.

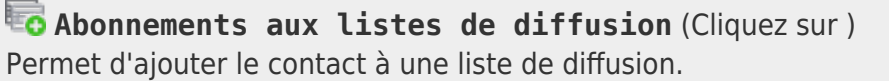

#### $\blacksquare$  Supprimer le contact prospect (Cliquez sur ) Permet de supprimer le contact prospect.

===== Adresses & Localisation ===== Cette boîte affiche une carte interactive sur laquelle est localisé le client par rapport à la saisie de son adresse de siège. De plus, vous avez accès aux différentes adresses des entités de l'entreprise cliente.

| Organigramme           | Organisation | Tâches commerciales            | Opportunités (demandes, AO)      | Réponses (propositions, devis)                                     | Affaires  | Factures                                             | Acomptes                                        | Contacts clients                                                  | Contacts prospects                         | Adresses & localisation      | Banques                | Documents                      | Référencements                                                       | Satisfaction du client                    |
|------------------------|--------------|--------------------------------|----------------------------------|--------------------------------------------------------------------|-----------|------------------------------------------------------|-------------------------------------------------|-------------------------------------------------------------------|--------------------------------------------|------------------------------|------------------------|--------------------------------|----------------------------------------------------------------------|-------------------------------------------|
| <b>RFA</b>             |              |                                |                                  |                                                                    |           |                                                      |                                                 |                                                                   |                                            |                              |                        |                                |                                                                      |                                           |
| Adresses du client AXA |              |                                |                                  |                                                                    |           |                                                      |                                                 |                                                                   |                                            |                              |                        |                                |                                                                      |                                           |
|                        |              |                                |                                  |                                                                    |           |                                                      |                                                 |                                                                   |                                            |                              |                        |                                |                                                                      |                                           |
| the code               | Description  | Type                           | <b>B</b> Adresse1                | Adresse 2                                                          | Adresse 3 |                                                      |                                                 | E-mails destinataires des envois électroniques (factures, avoirs) |                                            |                              |                        | Portail de dématérialisation   |                                                                      |                                           |
| SIEGE                  | SIEGE        | $H^* \in \mathcal{A}$          | 7 1 Place Charles de Gaulle      |                                                                    |           |                                                      |                                                 |                                                                   |                                            |                              |                        |                                |                                                                      | $\emptyset$ : 0                           |
|                        |              |                                |                                  |                                                                    |           |                                                      |                                                 |                                                                   |                                            |                              |                        |                                |                                                                      | 1 élément - $\boxed{1/1}$ - $\boxed{200}$ |
|                        |              |                                |                                  |                                                                    |           |                                                      |                                                 |                                                                   |                                            |                              |                        |                                |                                                                      |                                           |
| Localisation           |              | Plan<br>Satellite              | Dimitri HK                       |                                                                    |           |                                                      |                                                 |                                                                   |                                            |                              |                        |                                | l nor                                                                |                                           |
|                        |              | <b>Renault</b><br>main-en-Laye | Centre administratif de          | <b>OB</b> Plycée Jean-Baptiste                                     |           | AXA                                                  |                                                 |                                                                   |                                            |                              |                        |                                | Ecole L.J.                                                           |                                           |
|                        |              | Le Passy<br>$\mathbb{R}$       |                                  | Chez Mario<br>e Soprano Sain                                       |           | 78100                                                | 1 Place Charles de Gaulle<br>St germain en laye | Terrasse du Parc                                                  |                                            | O Ouest Piscines Services    |                        |                                |                                                                      |                                           |
|                        |              |                                |                                  |                                                                    |           |                                                      |                                                 |                                                                   | Square de la Roseraie<br>Pavillon Henri IV | Le Quai 3                    |                        |                                |                                                                      |                                           |
|                        |              |                                |                                  | McDonald's                                                         |           |                                                      |                                                 | Rue Thiers                                                        |                                            | Cua Rampe des Grottes Dies O |                        |                                |                                                                      |                                           |
|                        |              | Vival <b>O</b>                 | $\blacksquare$                   |                                                                    | n         | La Cantine de Marius                                 |                                                 |                                                                   |                                            | 0186                         |                        | Bibliothèque<br>Eugène Flachat | Vlaire                                                               |                                           |
|                        |              | Rue -                          | $\Box$<br>Pue du Maréchal Joffre | ermain en Lave<br>MONOPRIX<br>C Etablissement<br>C2L Saint Germain | 'n        | France<br>Eglise Saint Germain<br><b>Ch</b> Animalie | Saint Germain en Laye@ Van Château de           | Saint-Germain-en-Laye<br>Théâtre<br>Alexandre Dumas               |                                            | Mairie Du Pecq<br>o          | Restaurant L'Almodovar |                                | Rue du Printemps<br>Auto E <mark>c</mark> ole du Cèdre<br>÷<br>Conse |                                           |

Une liste des adresses existantes est proposée.

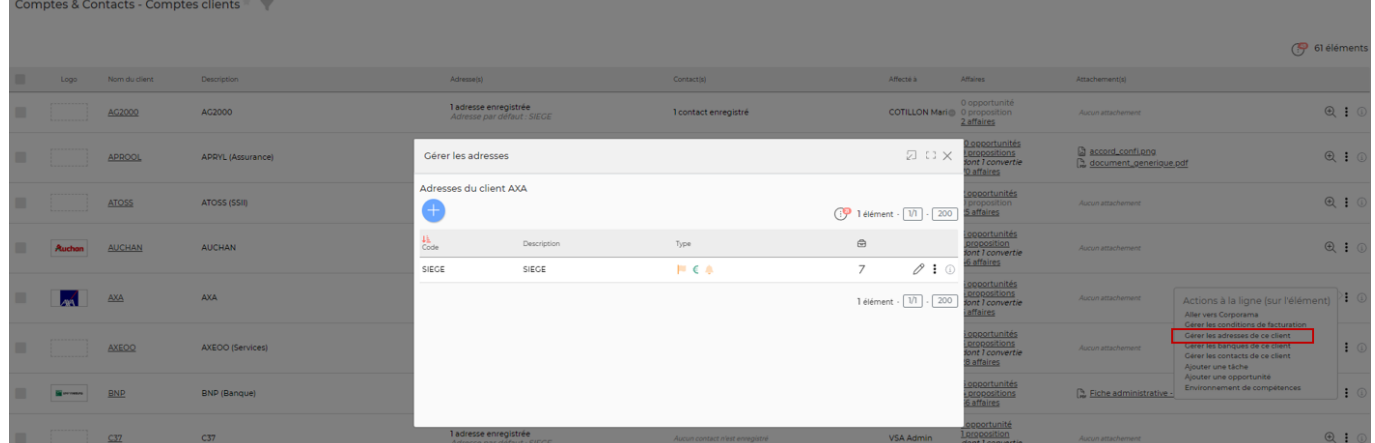

En ajout ou en modification, un formulaire est proposé. Il faut renseigner le code de l'adresse, une description, les types (Informatif et/ou Facturation et/ou Relance) ainsi que les coordonnées puis cliquer sur le bouton Enregistrer.

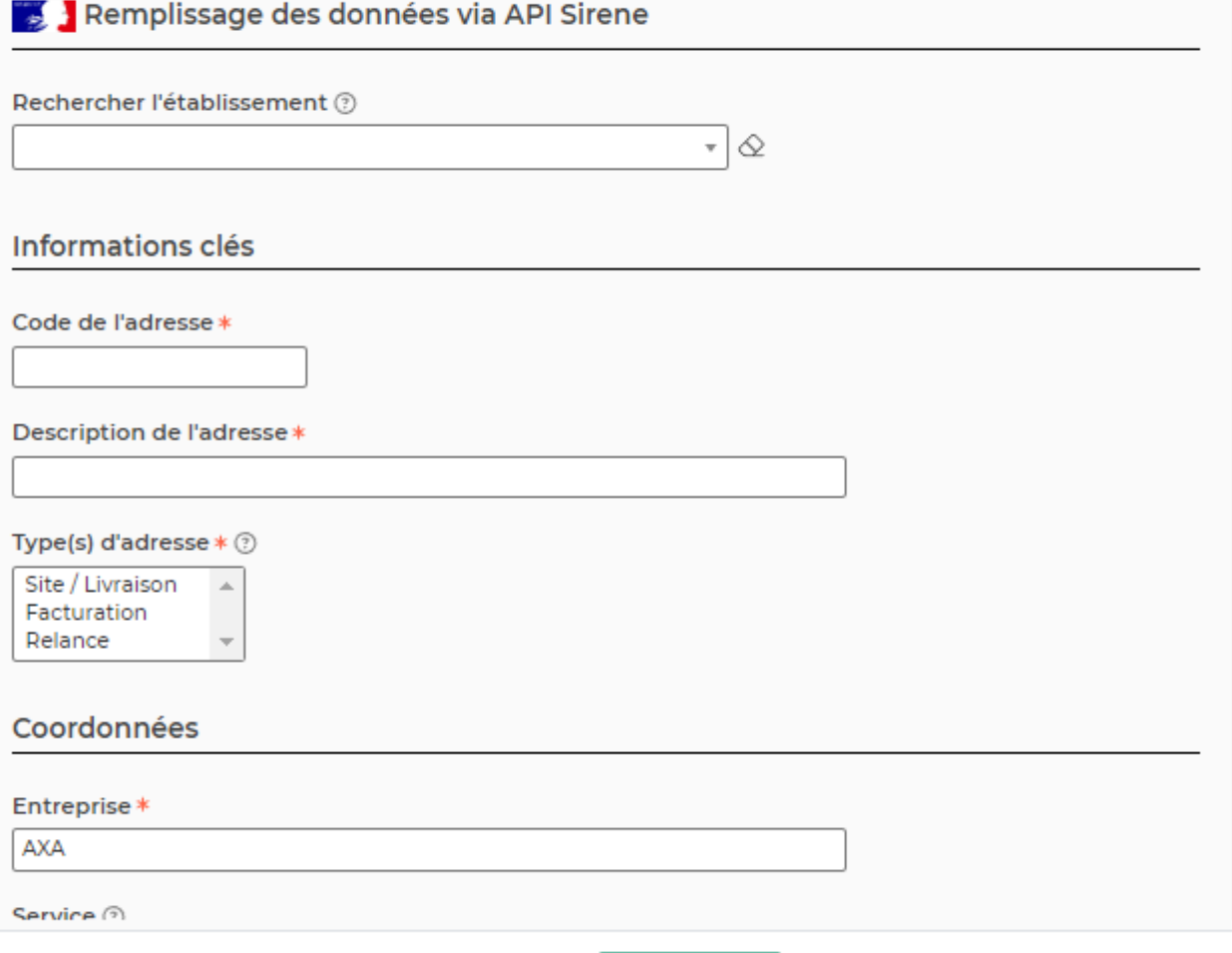

Annuler

Enregistrer

Types des adresses ==== \* Informatif : l'adresse est enregistrée pour information et savoir, par exemple, que le client à un site à cette adresse.  $*$  : L'adresse est informative  $*$  : L'adresse n'est pas informative  $*$ Facturation : l'adresse sera disponible pour être une adresse de facturation à laquelle une affaire concernant ce client pourra être attachée.  $* \in \mathbb{Z}$ : L'adresse n'est pas une adresse de facturation  $* \epsilon$  : L'adresse est une adresse de facturation  $* \epsilon : L'$ adresse est l'adresse de facturation par défaut \* Relance : l'adresse (e-mail et coordonnées postales) sera utilisée pour les relances faites à ce client. \* : L'adresse n'est pas l'adresse de relance  $*$   $\bullet$  : L'adresse est l'adresse de relance ==== Les actions de l'écran ====

**Ajouter une adresse** Permet d'ajouter une nouvelle adresse.

Copyright © Veryswing SAS, Tous droits réservés. 18/23 and the same states of the states of the states of the states of the states of the states of the states of the states of the states of the states of the states of the VSActivity et VSPortage sont des marques déposées de Veryswing SAS.

====

## **Modifier**

Permet de modifier les informations d'une adresse et ses types.

**Dupliquer** Permet de créer une nouvelle adresse en dupliquant une adresse existante.

### **Supprimer**

Permet de supprimer une adresse. Possible uniquement si aucune affaire n'est attachée à cette adresse.

#### ==== Banques ==== Une liste des banques existantes est proposée.

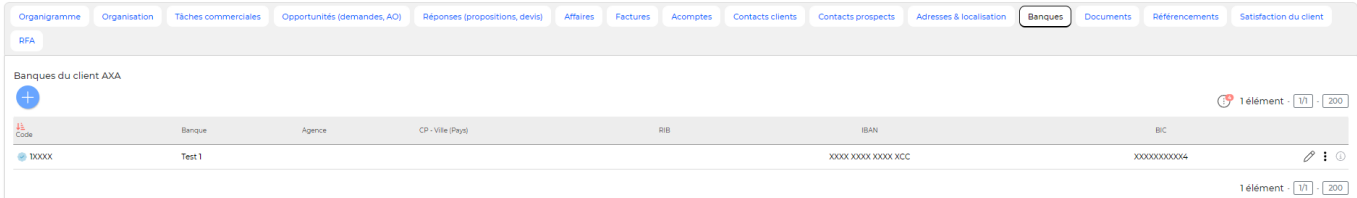

En ajout ou en modification, un formulaire est proposé. Il faut renseigner le code de la banque, un nom, les informations liées à l'IBAN, s'il y a un mandat SEPA et le RIB, puis cliquez sur le bouton Enregistrer.

#### Création d'une nouvelle banque

#### Informations et coordonnées

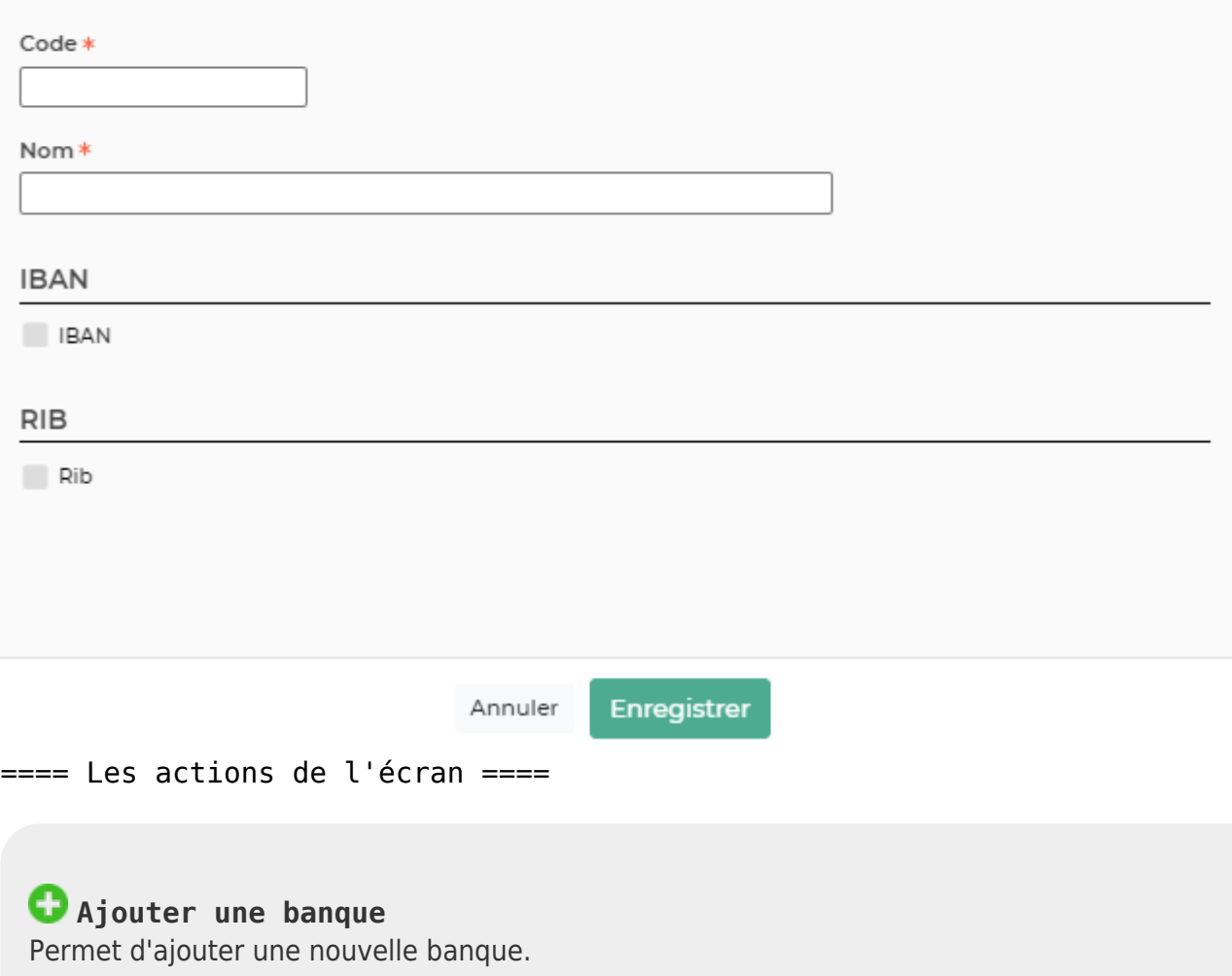

**Modifier** Permet de modifier les informations d'une banque.

**Supprimer** Permet de supprimer une banque.

===== Documents ===== Cette liste affiche les documents attachés à la fiche du client.

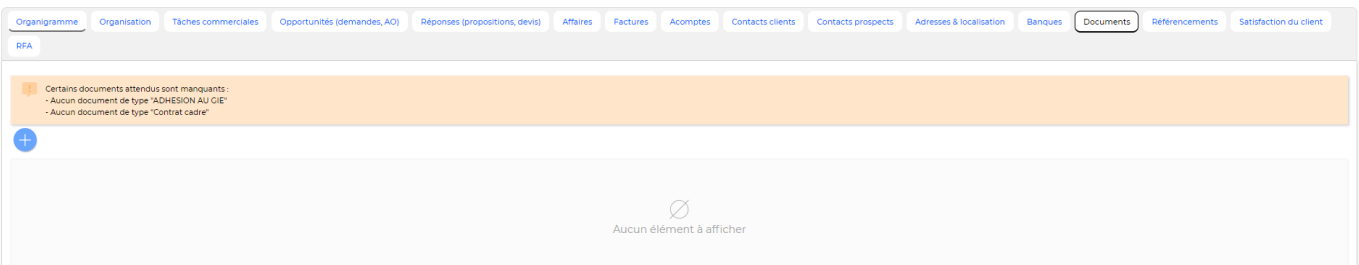

 $====$  Les actions de l'écran  $====$ 

### **Ajouter un document électronique**

Permet d'attacher un document électronique à la fiche du client. Tous les types de documents peuvent être attachés.

## **Récupérer le document attaché**

Permet de télécharger le document attaché pour le visualiser ou l'imprimer.

**Supprimer le document attaché**

Permet de supprimer le document attaché.

===== Remise de fin d'année ===== Pour avoir accès à cet onglet, il faut que vous ayez le droit dans votre groupe de sécurité (Administration > Groupes de sécurité) Cette liste affiche les remises de fin d'année accordées au client.

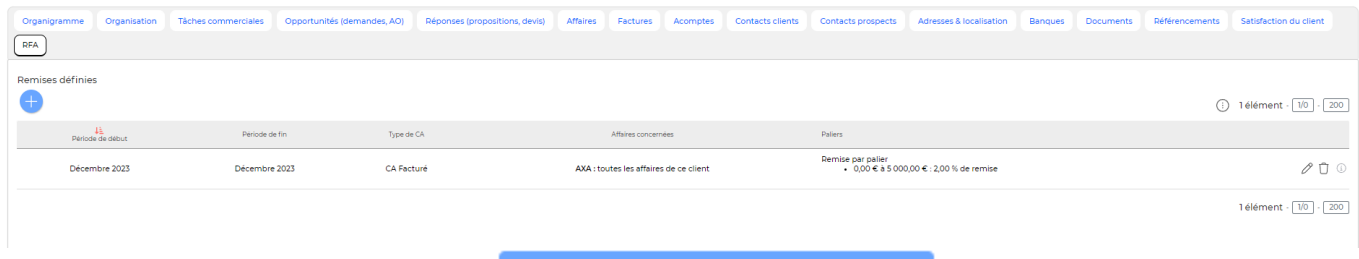

==== Les actions de l'écran ==== Ajouter une remise de fin d'année

Permet d'ajouter une remise de fin d'année au client. Le formulaire suivant apparaît :

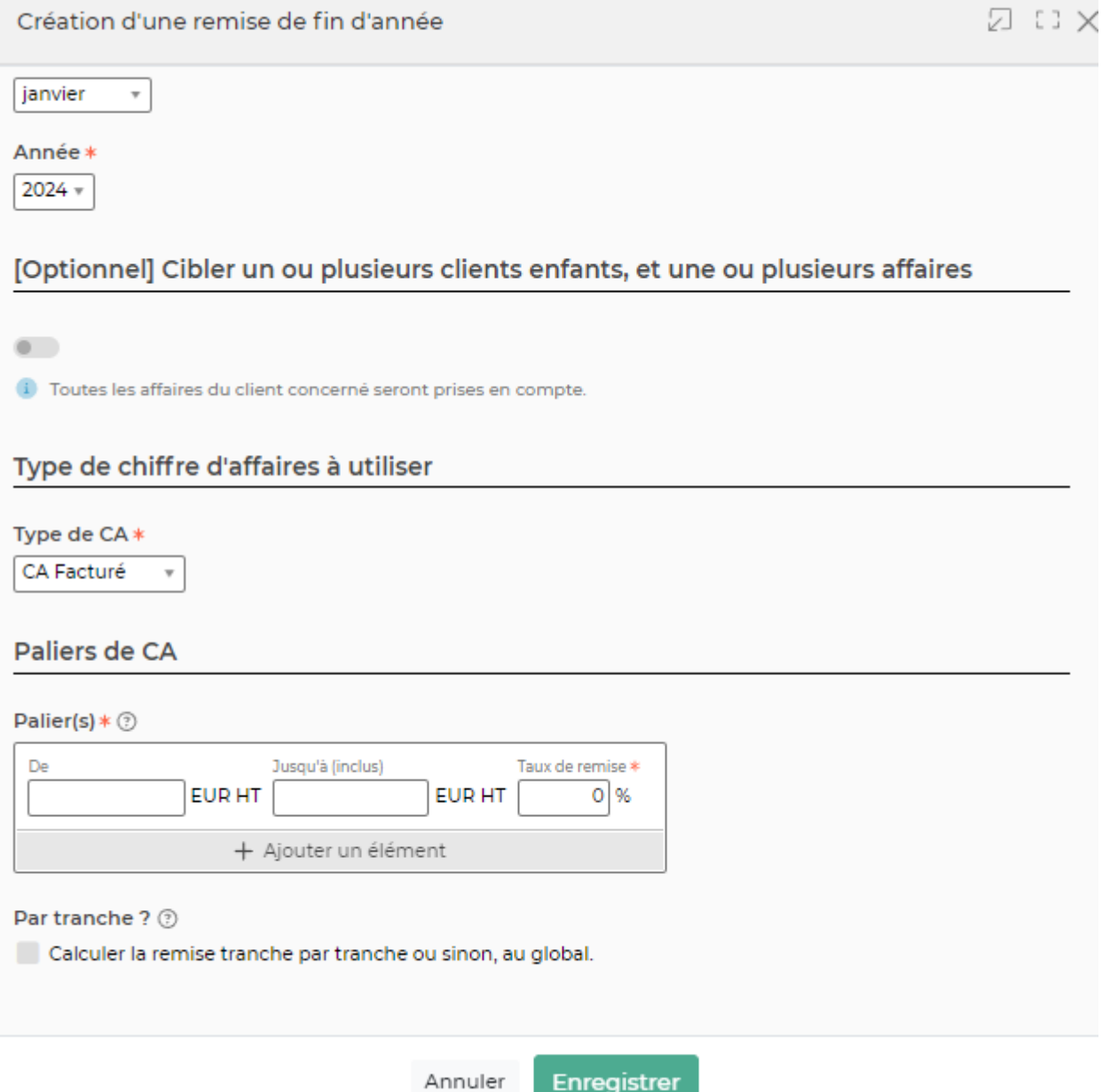

Le

formulaire permet de gérer : \* La date de début et la date de fin du mois de remise. A noter qu'il est nécessaire que le client ait du CA facturé sur les mois concernés par la remise. \* L'affaire : il est possible d'affecter la remise uniquement à une seule affaire. Si la remise n'est pas affectée à une affaire, alors la remise se fait sur l'ensemble du CA facturé sur le mois concerné par la remise. \* Paliers de CA : en cliquant sur ajouter un élément, vous pouvez ajouter différents paliers. Si vous mettez un montant maximum dans le dernier palier, alors si des factures dépassent le montant maximum, vous ne les verrez pas apparaître dans le calcul de la RFA. Le CA facturé sur la période est atteint. \* Effectuer la remise par tranche : en cochant cette case, les paliers de CA seront considérés comme des tranches.

Différence entre la remise par palier et la remise par tranches : Vous avez paramétré un premier palier de 0 à 500 000 d'euros avec un taux de remise à 0% et un second palier de 500 001 à 1M d'euros avec un taux de remise de 3%.

Votre client réalise un CA de 700 000 euros sur l'intervalle de temps paramétré lors de la création de la RFA.

Copyright © Veryswing SAS, Tous droits réservés. 22/23 VSActivity et VSPortage sont des marques déposées de Veryswing SAS.

Calcul par palier : Le CA réalisé se trouve dans le second palier donc vous appliquez 3% à 700 000 euros.

Calcul par tranche : 0% sera appliqué à 500 000 euros et 3% sera appliqué aux 200 000 restants (700 000 - 500 000).

#### **Ajouter une remise de fin d'année** Permet de créer une remise

**Supprimer la remise** Permet de supprimer une remise